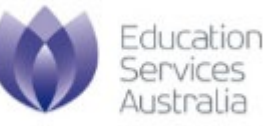

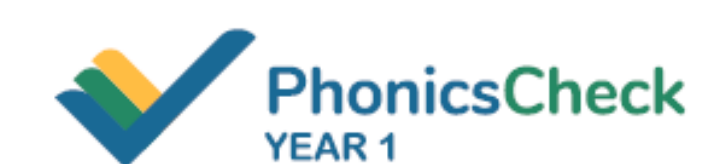

## **Phonics Check user manual**

**for Phonics Check delivery** 

Version 2.1

February 2021

# **CONTENTS**

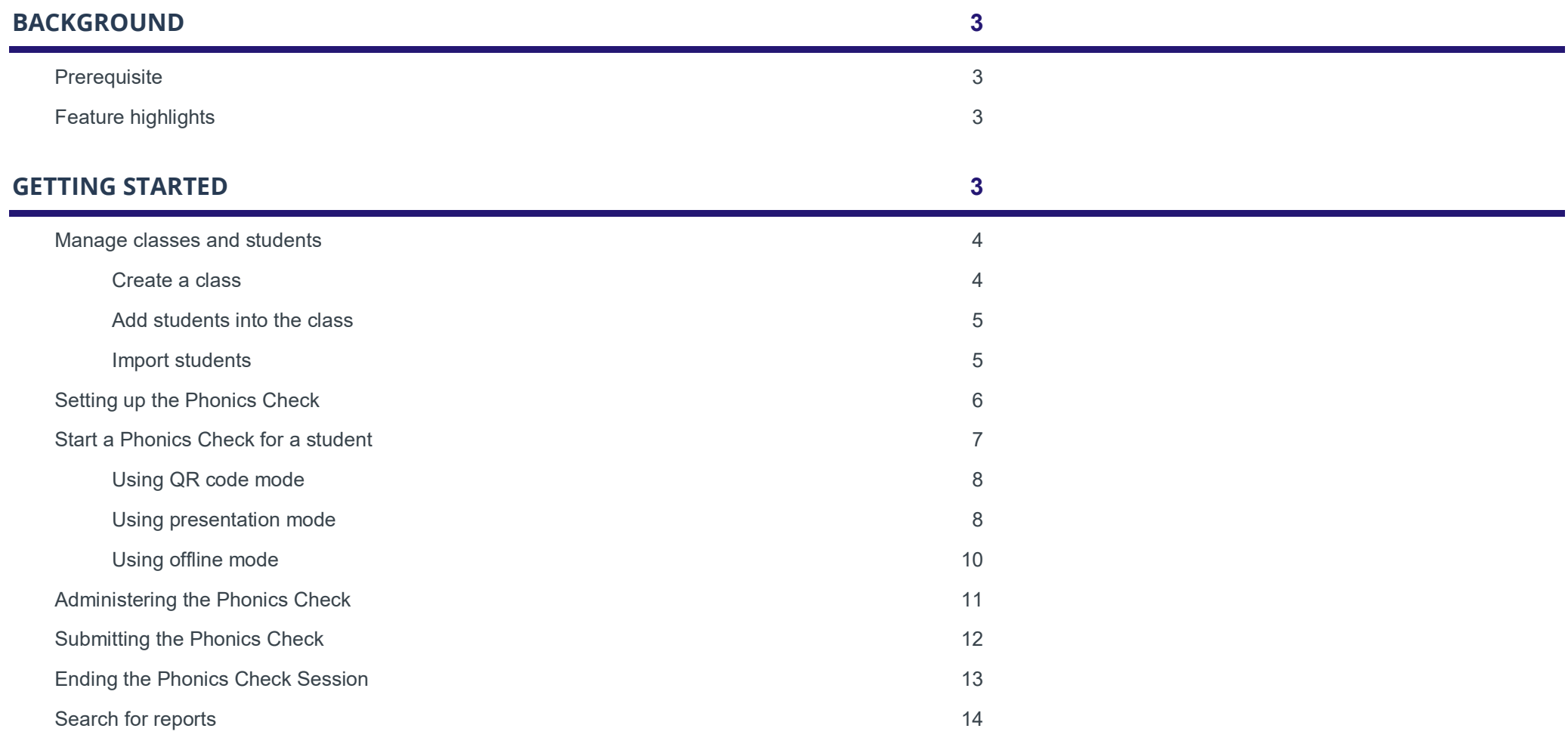

# **BACKGROUND**

## **Prerequisite**

You will need to have a valid Phonics Check user account.

Please follow the instructions for registration and account management.

## Feature highlights

This guide is for school administrators and school teachers who intend to:

- set up classes and add students
- conduct the Phonics Check with their students
- view reports.

There are some differences between teachers and school administrator users.

- School administrators can access all of the data of the approved teachers at their school.
- However, teachers can only access their own data or data that is shared by other teachers.

# **GETTING STARTED**

## Technical requirements

 For the best Phonics Check user experience, we advise using a laptop, desktop computer or tablet with the latest version of one of the following internet browsers installed on it:

- Google Chrome
- Microsoft Edge
- Safari
- Mozilla Firefox.

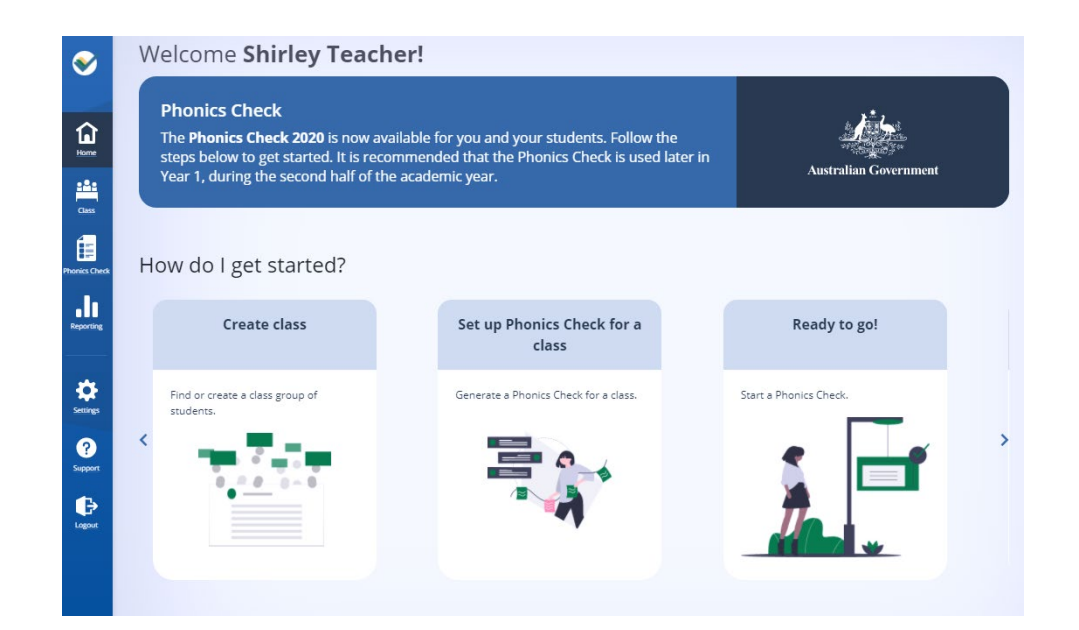

### Manage classes and students

#### **Create a class**

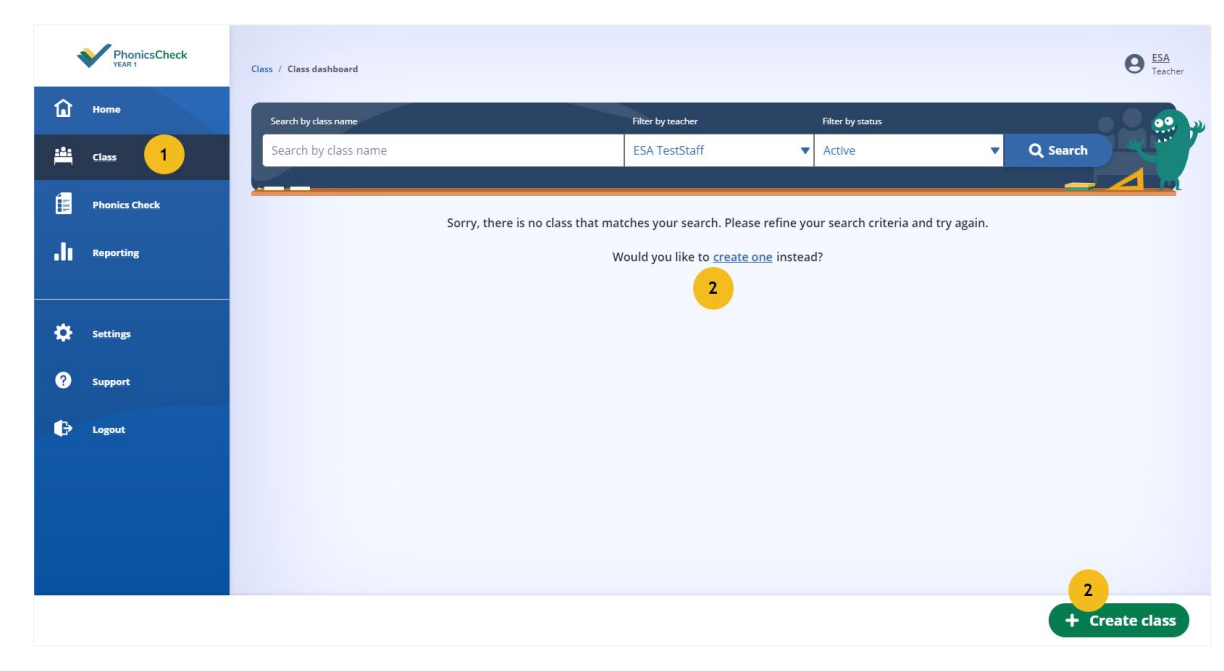

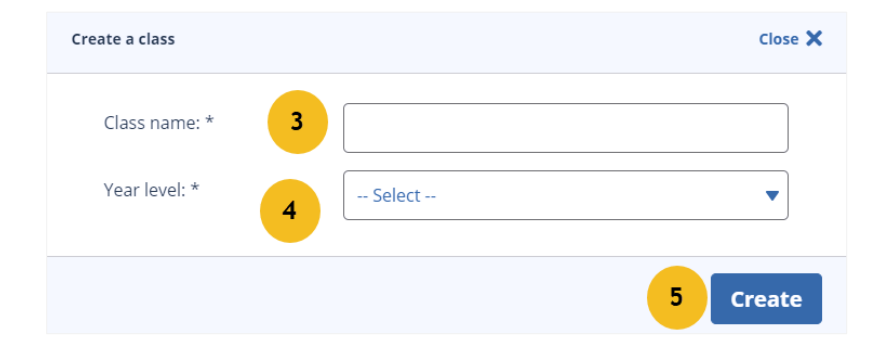

- **1.** Go to the **Class** menu.
- **2.** Select **+Create class**.

- **3.** Enter **Class name**.
- **4.** Enter **Year level**.
- **5.** Select **Create**.

#### **Add students into the class**

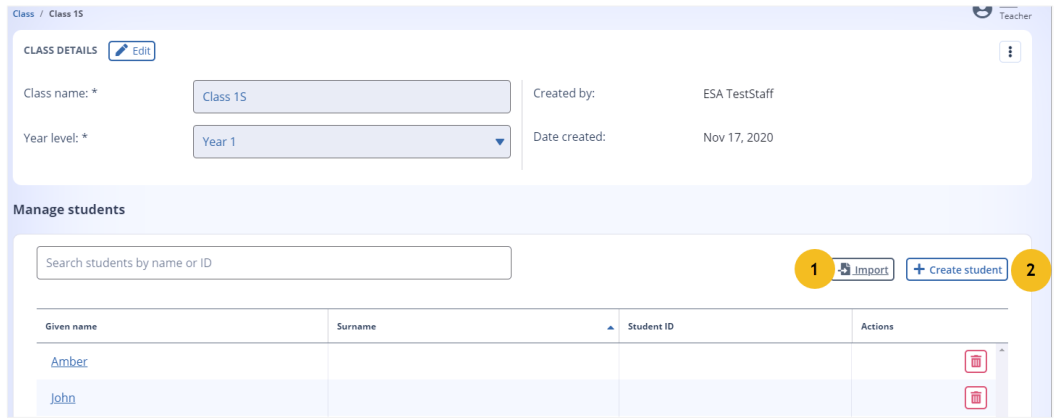

- 1. To import a list of students using a spreadsheet, select **Import**.
- 2. To add students individually, select
	- **+ Create student**.

#### **Import students**

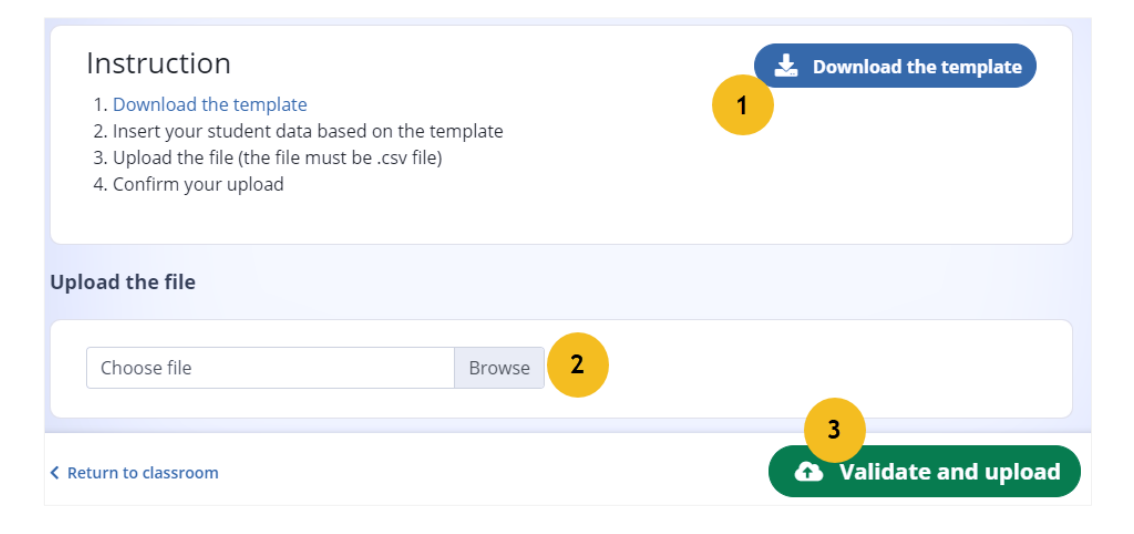

1. Select **Download the template** to access the spreadsheet.

Complete the spreadsheet and save it to your laptop, desktop computer or tablet as a .csv file.

- 2. To upload the file, select **Browse** and choose the spreadsheet.
- 3. Select **Validate and upload**.

## Setting up the Phonics Check

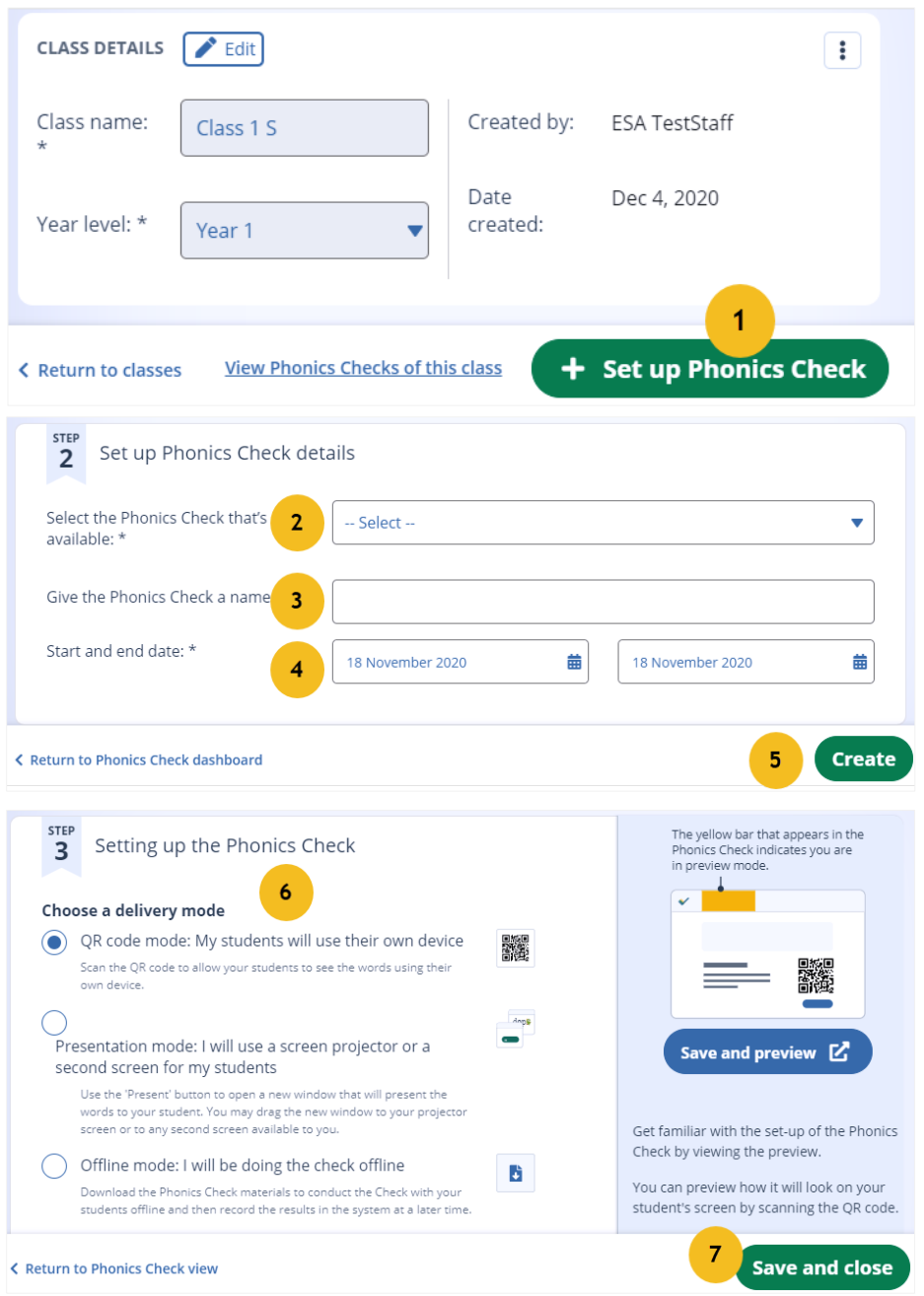

1. Select **Set up Phonics Check** from a Class or from the Phonics Check menu.

- 2. Select the **Phonics Check that's available**.
- 3. Enter the **Phonics Check name** for your class.
- 4. Select the Phonics Check **start and end date** for your class.
- 5. Select **Create**.
- 6. Select the **delivery mode** according to the technology available to you and your student.
- 7. Select **Save and close**.

#### Start a Phonics Check for a student

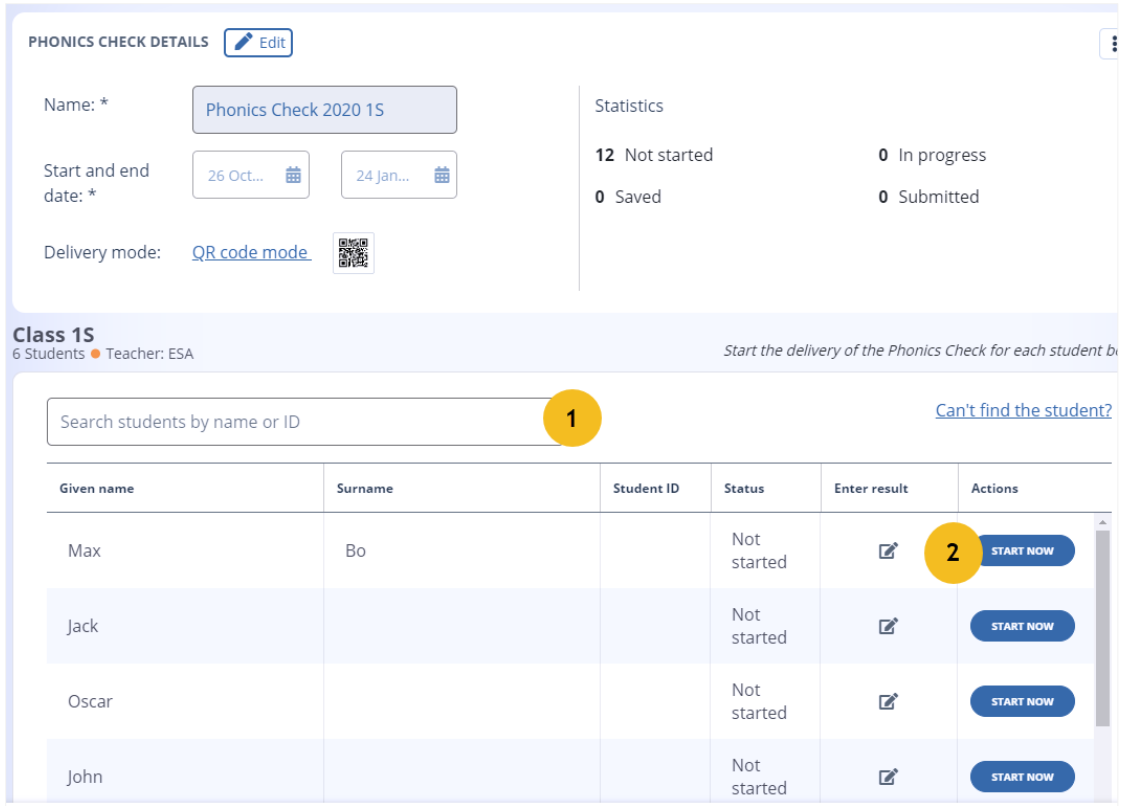

- 1. **Search** for a student in the class by name or ID.
- 2. Select **START NOW**. The Phonics Check session will begin based on the delivery mode that you have set up for the class.

Follow the steps in the section **Undertake a Phonics Check** based on the delivery mode that you have selected.

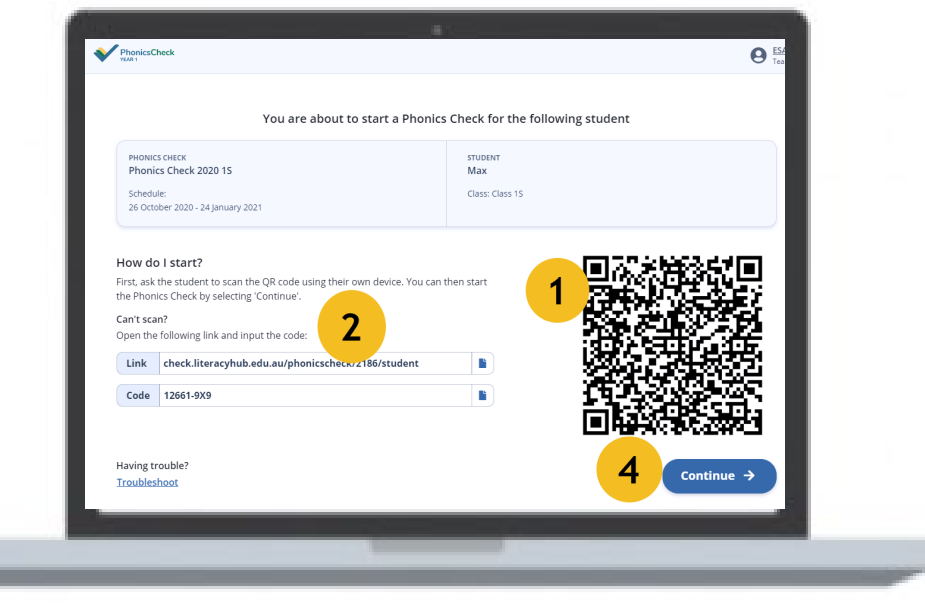

PhonicsCheck Enter Student Code: Student Code

- *If your student has difficulty scanning the QR code, follow Step 2, otherwise, jump to Step 4.*  1. Ask your student (or do this for your student) to scan the **QR code** displayed on your screen.
- 2. Copy the **Link** and **Code**, then send them to your student to connect from their computer/tablet browser.
- 3. Student selects **Connect**.
- 4. Select **Continue** when you see a message on your screen telling you that your student is connected.

#### **Using presentation mode**

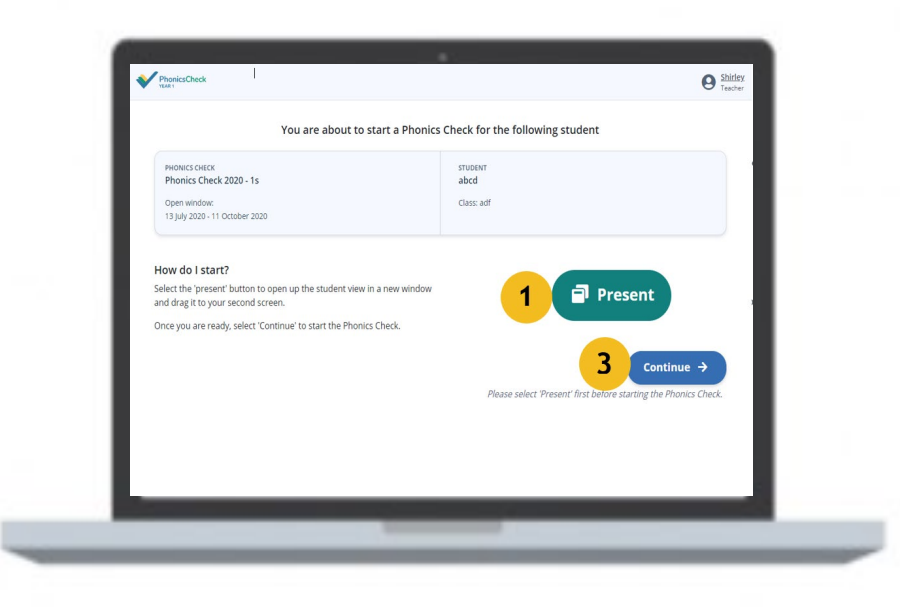

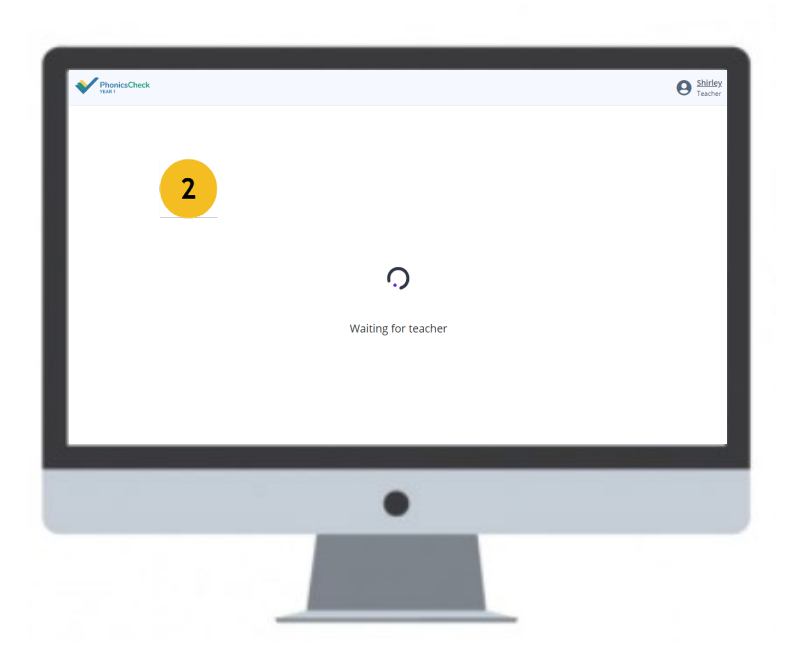

#### 1. Select **Present**.

*This will allow you to open the student's display in your own device.* 

- 2. Drag the student's display into a secondary screen to present to your student.
- 3. Select **Continue**.

#### **Using offline mode**

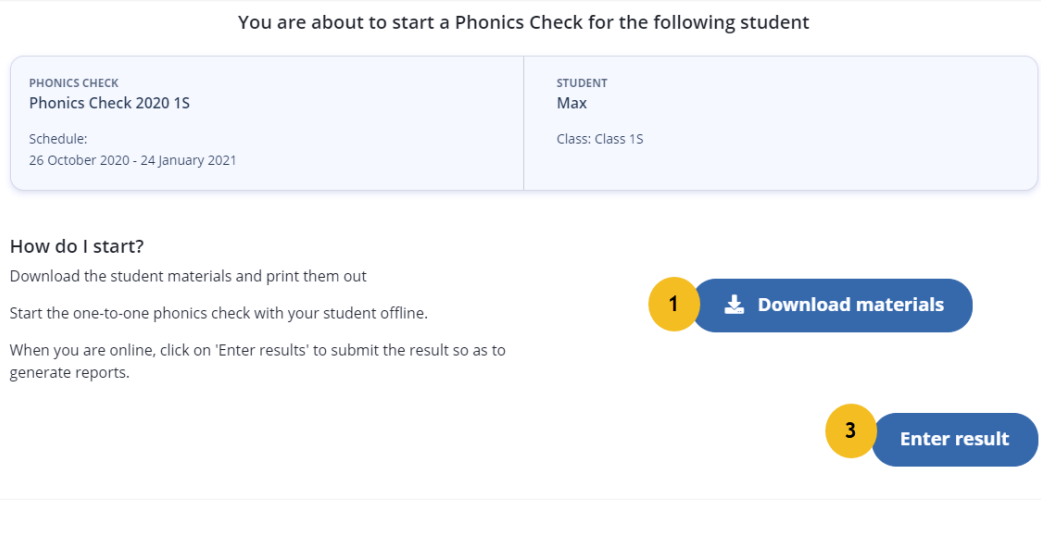

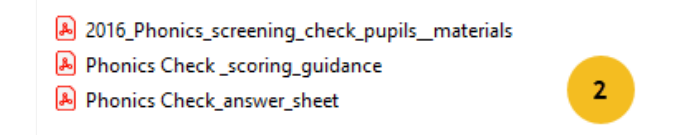

- 1. Select **Download materials.**
- 2. **Print** the student materials and the answer sheet before you begin.

*For more information about how to use these documents, visit [Administering the Phonics Check](https://literacyhub.edu.au/check/administering-the-phonics-check.html)*.

3. Select **Enter result** during the Check or after the Check is completed.

## Administering the Phonics Check

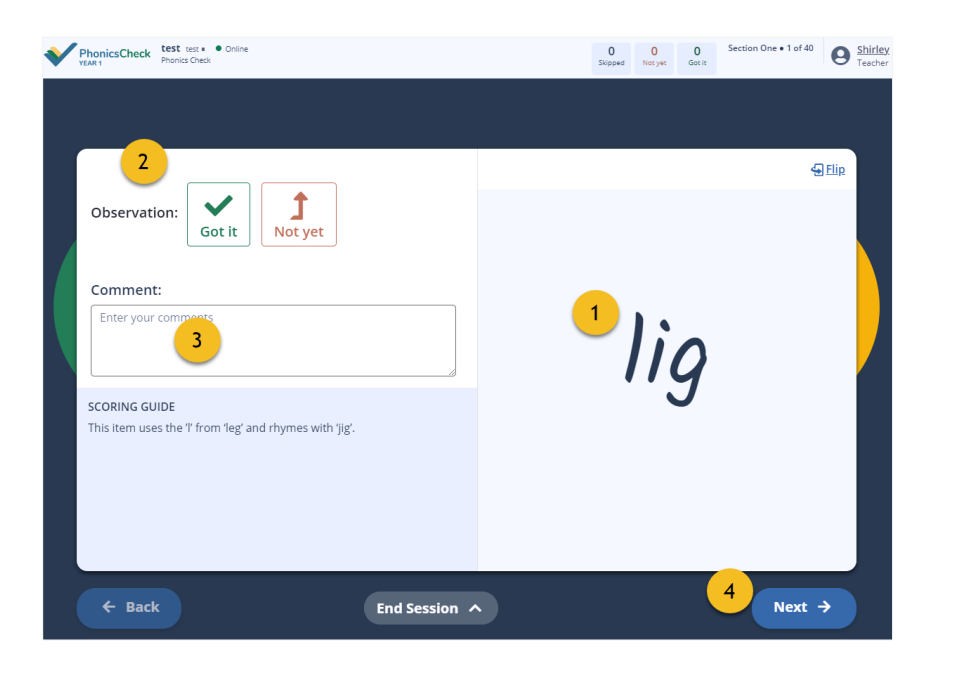

**For teachers** 

#### **For students**

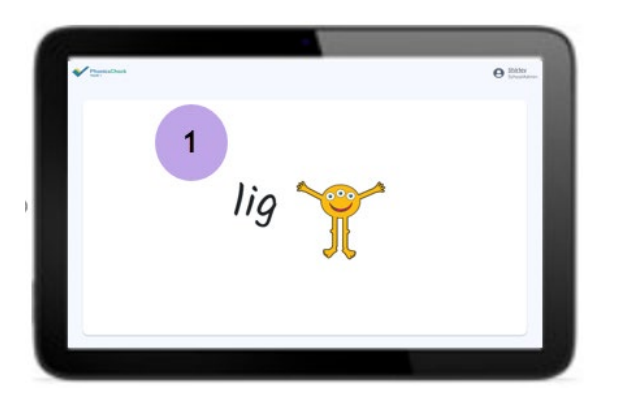

1. Ask the student to read aloud the words that they see on their screen or printed materials.

 *Some words will be accompanied by a drawing of a monster; these are made-up (pseudo) words.* 

- 2. Select **Got it** or **Not yet** according to the student's responses as they read each of the words in the Phonics Check.
- 3. Use **Comment** to record your observations.
- 4. Select **Next** after the check for each word has finished. Your student's display will also move to the next word.

## Submitting the Phonics Check

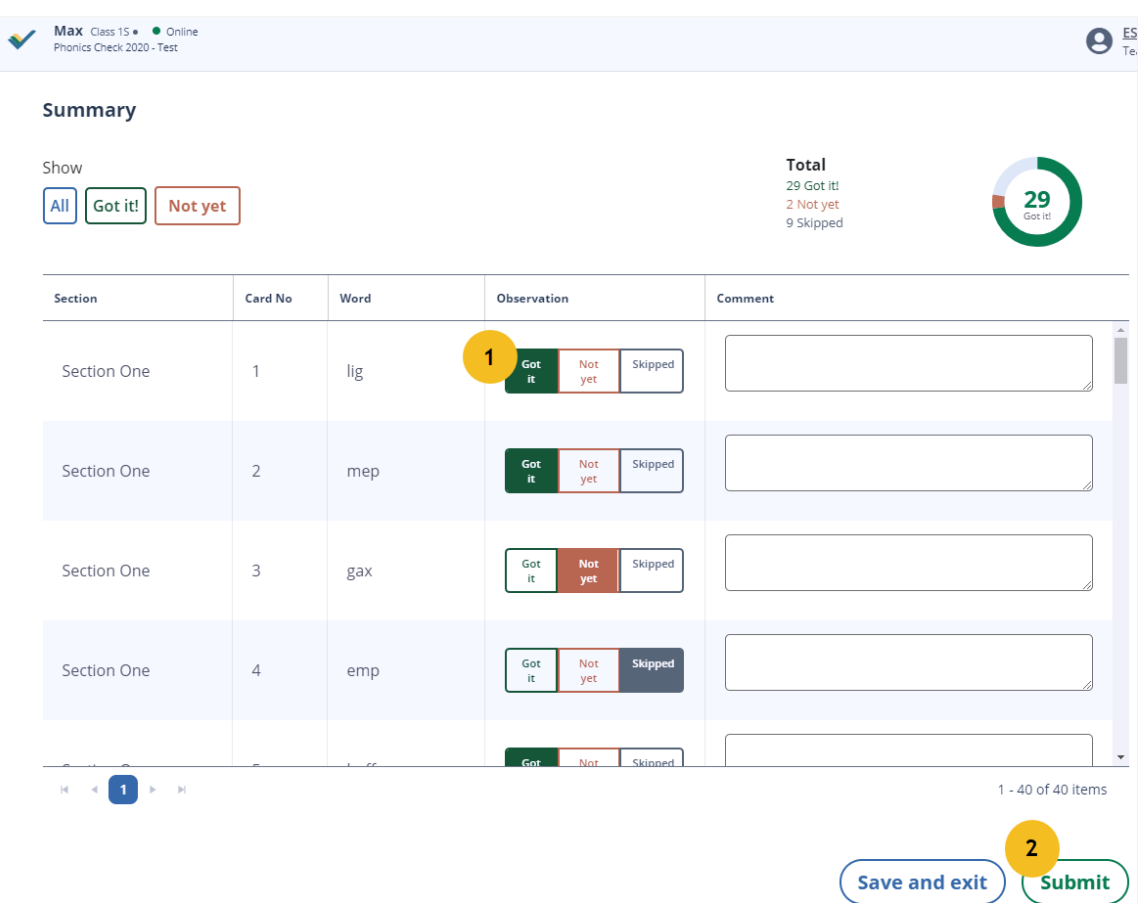

1. Review the **Observations** and **Comments**.

2. Select **Submit** to save the result and generate the report for the student. *Or select Save and exit. Come back later to review the result and submit.* 

## Ending the Phonics Check Session

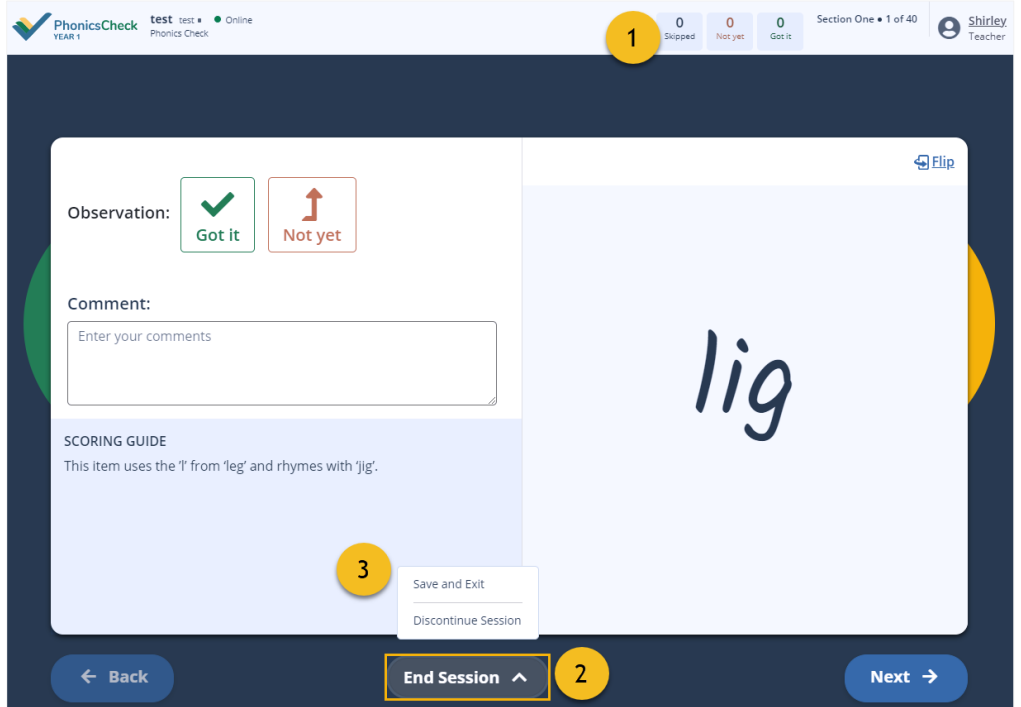

- 1. The scoreboard counts the number of **Got it**, **Not yet** and **Skipped** words the student get as they progress. You can use this as one aspect to assist your decision-making during the observations.
- 2. Select **End Session** if you decide to end the session without completing it.
- 3. Select one of these options:
	- result and allows you to come back and from the point where you left it. • **Save and Exit.** This saves the current check resume the Phonics Check at any time, and
	- a completely new Phonics Check at any time. • **Discontinue Session.** This discards the current check result. You can then restart with

*If you accidentally close the page, the current check result is also kept and you can resume the Phonics Check from the word card at which you left it.* 

## Search for reports

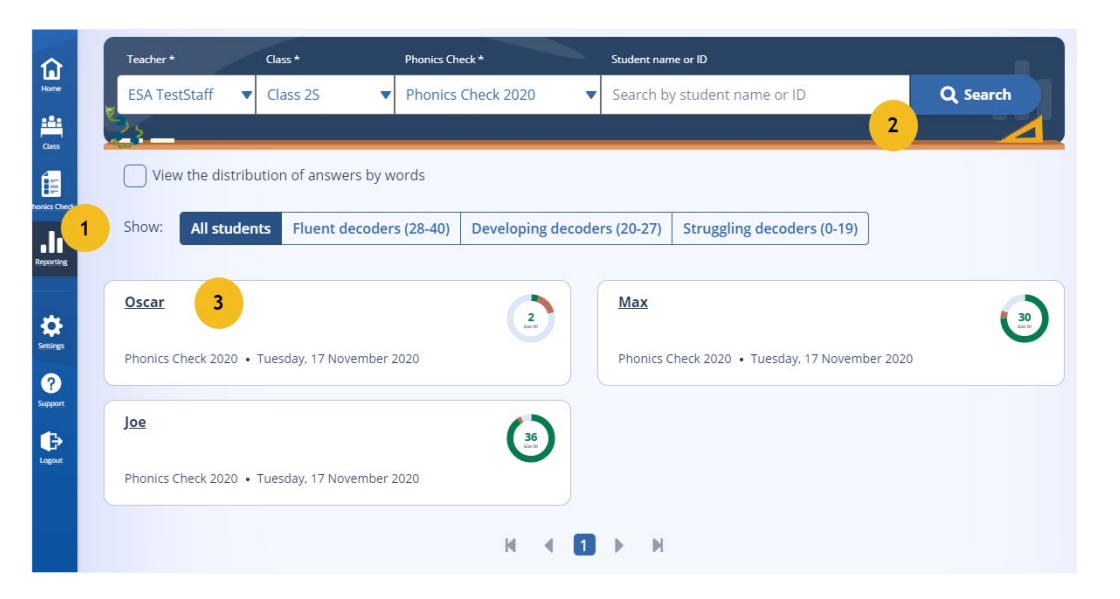

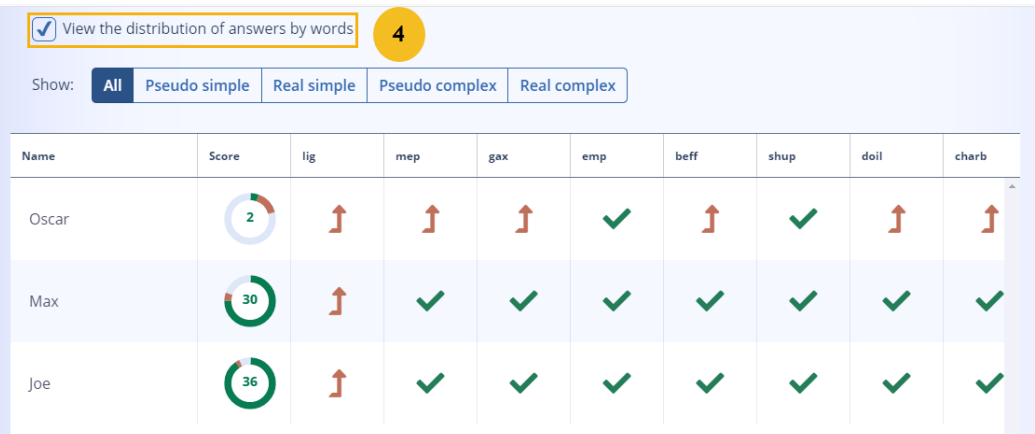

- 1. Select **Reporting** from the menu.
- 2. **Search** for your students whose Phonics Check results have been submitted.
- 3. Select the **student name** from the search result to see the report for an individual student.

4. Select **View the distribution of answers by words** to compare the student results for each word at a class or individual level.

#### **Image credits**

- Background[: rawpixel.com/freepik](https://www.freepik.com/free-photos-vectors/background)
- Devices[: d3images/freepik](https://www.freepik.com/free-vector/technological-devices-design_953322.htm)
- People avatars[: tartila/freepik](https://www.freepik.com/premium-vector/people-avatar-smiling-human-circle-portrait-female-male-person-round-avatars-icon-illustration-collection_8637322.htm)

#### ABN 18 007 342 421 **© Education Services Australia Limited**

PO Box 177 Carlton South Victoria 3053<br>T +61 3 9207 9600 Level 5 440 Collins Street Melbourne Victoria 3000

E info@esa.edu.au **<www.esa.edu.au>**